1. Click the **View Active Negotiations** hyperlink. View Active Negotiations

## **Important** Information!

Navigation: Oracle Home > Supplier Portal

## NOTES:

- Example data provided for this simulation is for demonstration purposes only. Please enter your appropriate data as needed in the Production environment.
- For all Simulation Modes, all example data must be typed exactly as noted in the blue step bubble.

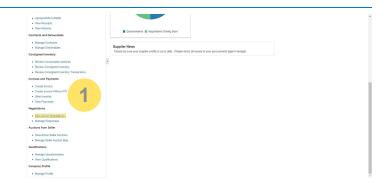

2 Select the WEN000049 Negotiation

row.

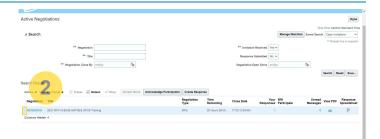

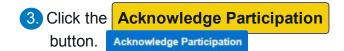

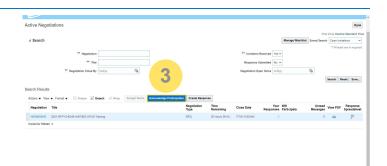

4. Click in the **Note to Buyer** text box.

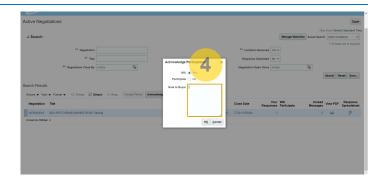

5. Type Thank you for allowing us to participate. in the Note to Buyer text box.

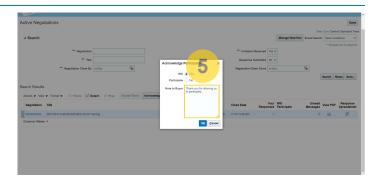

6. Click the OK button. OK

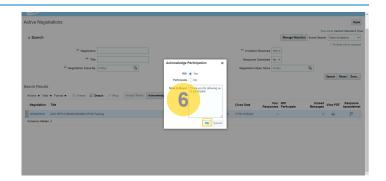